## Desmos Geometry Dia de los Muertos Challenge

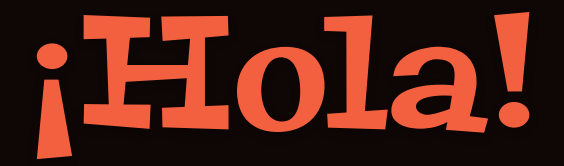

**Día de los Muertos**, or the **Day of the Dead**, "originated several thousand years ago with the Aztec, Toltec, and other Nahua people, who considered mourning the dead disrespectful. For these pre-Hispanic cultures, death was a natural phase in life's long continuum. The dead were still members of the community, kept alive in memory and spirit—and during Día de los Muertos, they temporarily returned to Earth. Today's Día de los Muertos celebration is a mash-up of pre-Hispanic religious rites and Christian feasts. It takes place on November 1 and 2—All Saints' Day and All Souls' Day on the Catholic calendar—around the time of the fall maize harvest.

The centerpiece of the celebration is an altar, or **ofrenda**, built in private homes and cemeteries. These aren't altars for worshipping; rather, they're meant to welcome spirits back to the realm of the living. As such, they're loaded with offerings—water to quench thirst after the long journey, food, family photos, and a candle for each dead relative."

 $From <https://www.nationalgeographic.com/trave>$ 

## The Ofrenda Challenge

See how many "offerings" you can bring to the altar! For each challenge slide, follow these instructions. If you are able to complete each slide correctly, you will receive a special prize!

- 1. LEARN: Click on the Desmos icon on the slide to watch the instructional video. (Note: not all slides have a video.)
- 2. "*Desmos-trate*" your knowledge: Open the Desmos Geometry Tool at [desmos.com/geometry](http://desmos.com/geometry). Sign in using your Google Single-Sign On.
- 3. Perform the task with the tool.
- 4. [Take a screenshot or video](#page-3-0) of your work with the steps you tool. The title of each slide will tell you which one to use.
	- Make sure to include your name in the screenshot.
	- Make sure to demonstrate and explain each step to do the construction in your video.
- [Insert the screenshot](#page-5-0) onto the slide.
- 6. Repeat for each slide and then try the

Challenge!

### How to Take a Screenshot

## How to Record Your Screen

#### <span id="page-3-0"></span>Take a screenshot

- 1. Press Shift + Ctrl + Show windows $\Box$ .
- 2. In the menu at the bottom, select Screenshot **o**.
- 3. Select an option:
	- Take a full screen screenshot [].
	- Take a partial screenshot [2].
	- $\cdot$  Take a window screenshot  $\Box$ .

Tip: You can also take a screenshot with the menu at the bottom right.

- 1. Select the time.
- 2. Select Screen capture **o**.

#### Make sure your name appears in your screenshot.

#### Record your screen

- 1. Press Shift + Ctrl + Show windows  $\Box$
- 2. In the menu at the bottom, select Screen record □.
- 3. Select an option:
	- . Record the full screen 57.
	- Record a partial screen [].
	- $\cdot$  Record a window  $\Box$ .

Click the Settings icon to turn on your microphone.

4. To stop recording, at the bottom right, select Stop recording (a).

#### Find screenshots & recordings

- · Screenshots get saved to your "Images" folder.
- · Recordings get saved to your "Videos" folder.

After stopping recording, click on the dialogue box that appears in the bottom right hand corner. You need to drag your new video into your Google Drive.

#### How to Take Video of Your Work using **Screencastify**

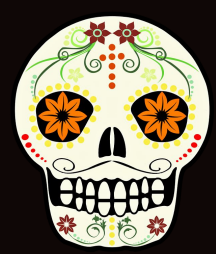

**Step 1: Look for the Screencastify extension icon in the top right hand corner of your window.**":

Other bookmarks

间

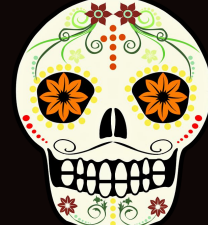

**If it is not there, click on the puzzle piece and click the pin next to its** 

**Step 2: Click on the icon and then choose Desktop. Make sure that your microphone and webcam are toggled on. Then click Record!**

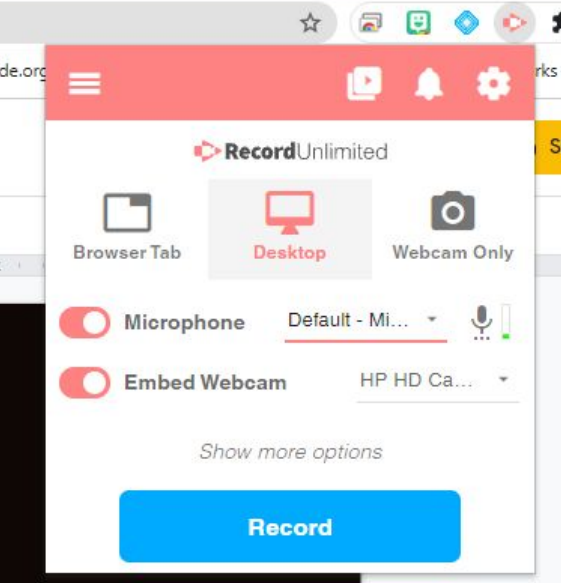

**Step 3: A dialog box will pop up and ask you which screen - click the screen shown. Then click Share at the bottom. Screencastify** 

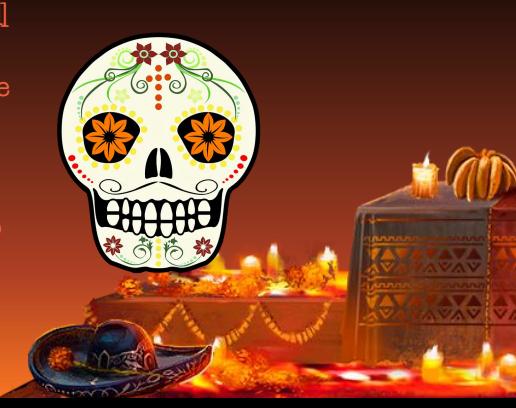

#### <span id="page-5-0"></span>Posting Video in the Slide Deck

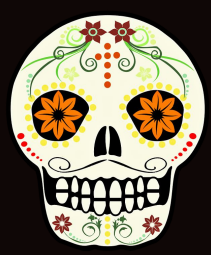

**Step 1: Hit Stop Share when you are finished.**

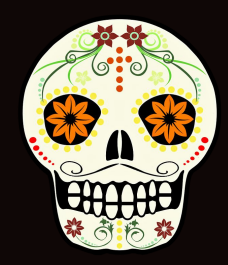

**Step 2: A new tab will open with your video.** 

**Choose Export as MP4 and insert into your slide with the Insert tab in Google Slides. Choose Video and then Google Drive to insert your video.**

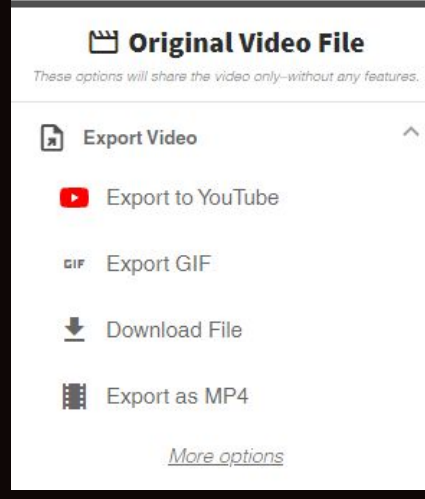

☆ 御 Other bookmarks  $\gg$ 

**If it is not there, click on the puzzle piece and** 

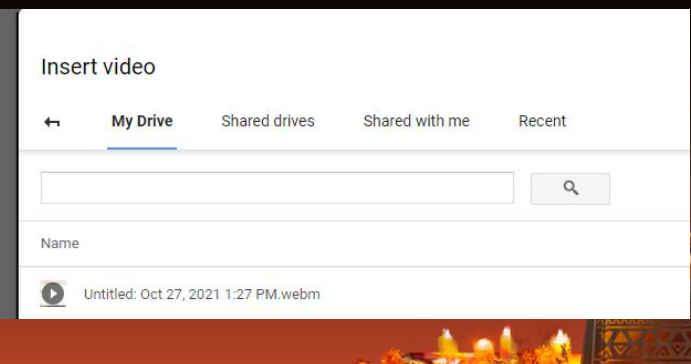

### How to Insert Your Screenshot or Video into the Slide Deck

Choose Drive.

#### Add an image to a document or presentation

- 1. On your computer, open a document or presentation in Google Docs Z or Slides Z.
- 2. Click Insert > Image.
- 3. Choose where to get your image from.
	- Upload from computer: Insert an image saved on your device.
	- . Search the web: Search the web for an image.
	- Drive: Use an image saved to your Google Drive.
	- Photos: Use an image from your Google Photos library.
	- . By URL: Insert a link to your image or insert a .gif.

4. Click Insert or Open.

#### Add a video to a presentation

- 1. On your computer, open a presentation in Google Slides Z.
- 2. Click the slide where you want to add the video.
- 3. Click Insert > Video.
- 4. Select where to get your video from:
	- · Search YouTube
	- · By URL
	- · Google Drive

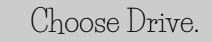

- 5. Choose a video.
- 6. Click Select.

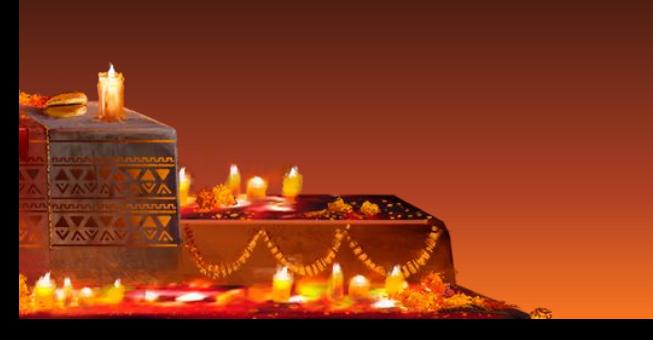

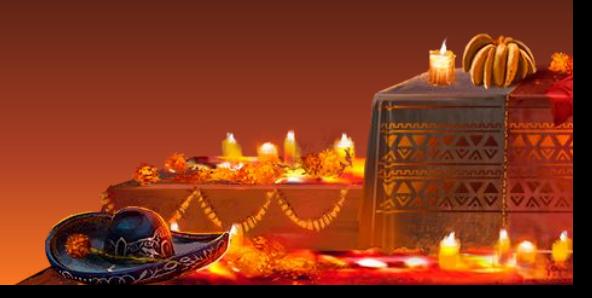

# ¡VAMOS!

**Let's start the challenge!**

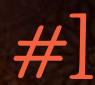

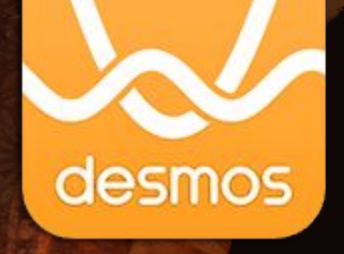

*[Video Instructions](https://youtu.be/SgyWkgIbHps)*

I can create three points and connect them with segments.

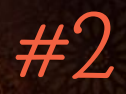

#### **Video:**

I can create a line, a ray, and a segment and label two points on each.

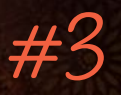

I can create a quadrilateral and label the vertices.

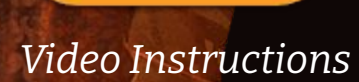

desmos

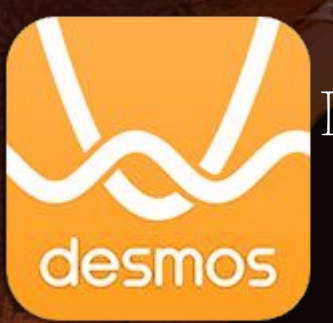

*Video Instructions*

**Screenshot:**

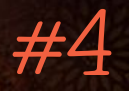

 [I c](https://youtu.be/NOyT5Xi0zb8)an create a triangle and measure the side lengths.

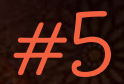

#### **Video:** I can create three circles and change the color of each one.

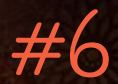

#### **Video:**

I can create a triangle, hide the vertices, and move the triangle around by dragging its sides.

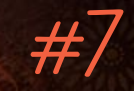

I can open [this transformation](https://www.desmos.com/geometry/idvlrudqus), select all the objects, and change the angle of rotation. I can save my new graph and copy the URL. Paste that link in the computer screen below.

> Paste your link here.

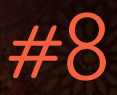

I can open the Pythagorean Theorem example graph and show the hidden objects.

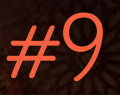

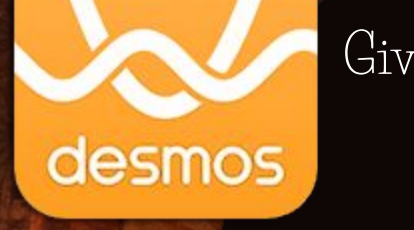

## Given a line segment, I can construct its midpoint.

*[Video Instructions](https://youtu.be/a51wv5QPxuQ)*

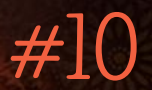

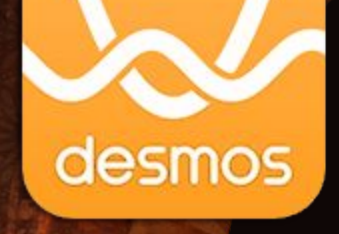

*[Video Instructions](https://youtu.be/a51wv5QPxuQ)*

Given [a line and any point](https://www.desmos.com/geometry/gpbxr8qlrb) **on** it, I can construct a **perpendicular** line through the given point.

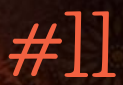

**Video:**

desmos

*[Video Instructions](https://youtu.be/fZGB_J_OWxY)*

Given [a line and any point](https://www.desmos.com/geometry/doeuptovjh) **not** on it, I can construct a **parallel** line through the given point.

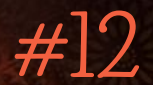

## **Video:**

Given [a segment](https://www.desmos.com/geometry/6csnye6sgm), I can construct a right triangle and measure its angles.

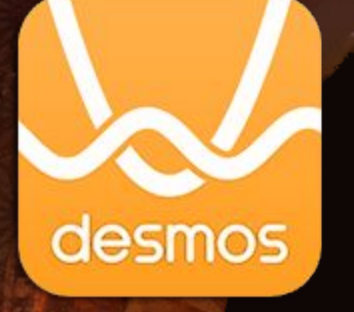

*[Video Instructions](https://www.youtube.com/watch?v=B9oBb38Dbto)*

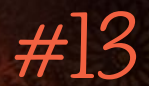

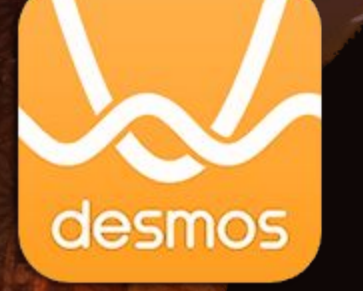

Give[n two intersecting lines,](https://www.desmos.com/geometry/fgi3t4ar4o) I can create a circle centered at the point of intersection.

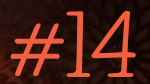

## **Ofrenda Challenge: Screenshot:** I can use the transformation tools to create geometric art.

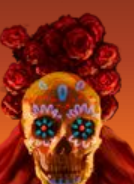

([Example 1,](https://www.desmos.com/geometry/pektfhi1fg) [Example 2,](https://www.desmos.com/geometry/nphxyjgzto) [Example 3](https://www.desmos.com/geometry/y7vg7rocqp))

# Congratulations! ¡Feliz Día de Muertos!

What do you think about the Desmos Geometry Tool? Which constructions were the most challenging? Would you like to use the Geometry Tool more often?

Answer here:

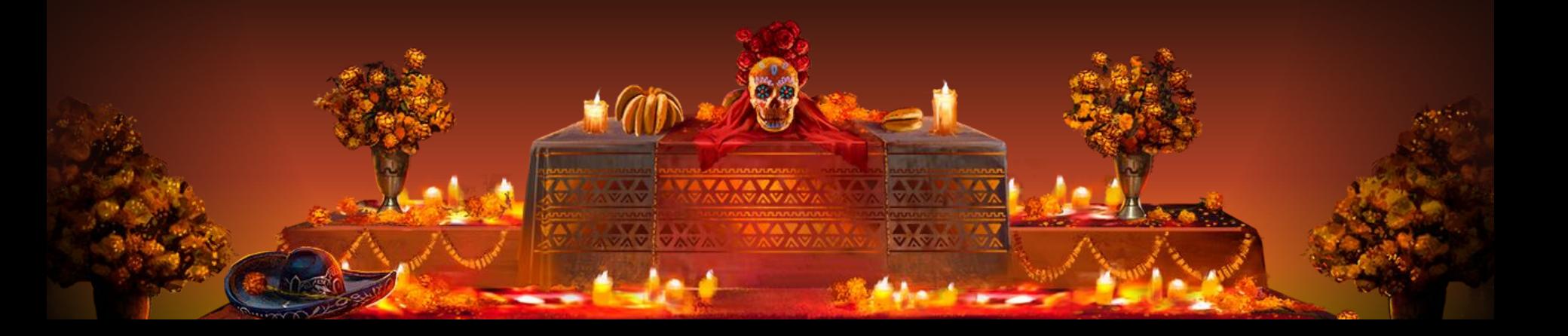

## *Make sure to upload this slide deck to Canvas or share with your teacher.*

#### **Credits**

Special thanks to all the people who made and released these awesome resources for free:

- $\bullet$  $\bullet$
- Background illustrated by [Alex Monge](https://www.artstation.com/alejandromonge) for SlidesCarnival
- Presentation template by [SlidesCarnival](http://www.slidescarnival.com/)
- Photographs by [Unsplash](http://unsplash.com/)

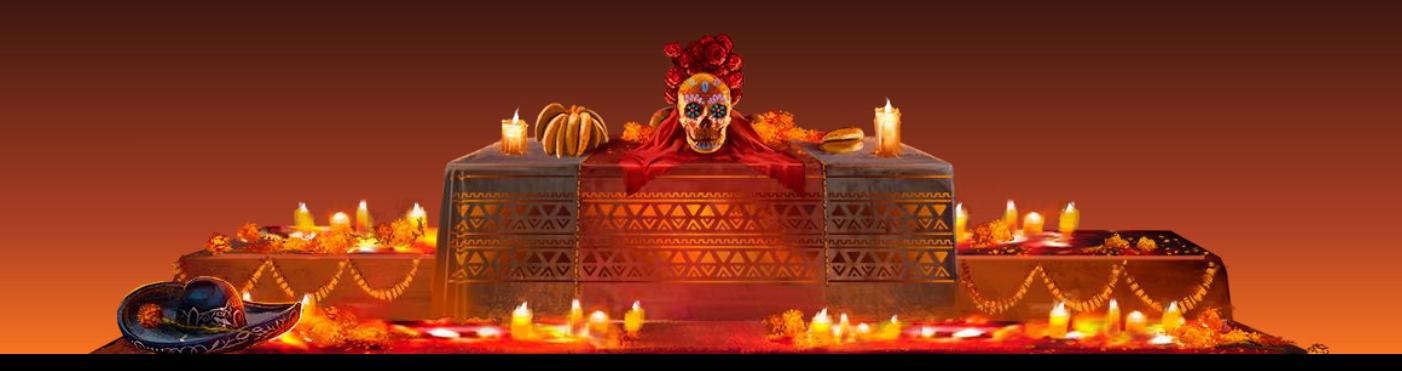

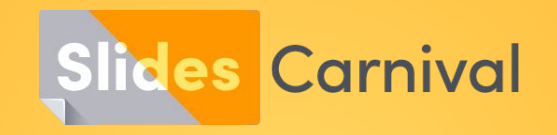

#### **Free templates for all your presentation needs**

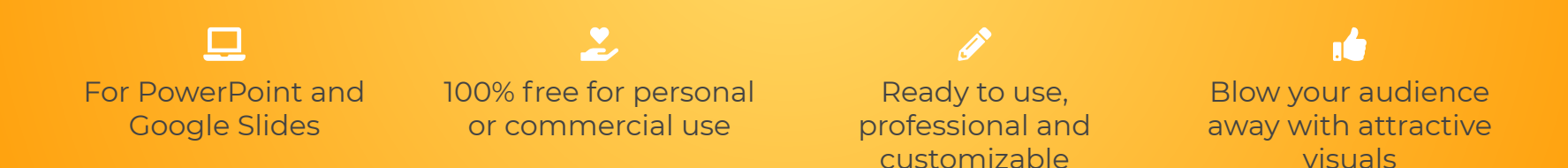